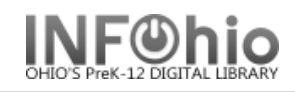

- 1. *Click* on Item Maintenance Wizard group.
- 2. *Click* on Add Item Wizard.
- 3. *Search* for item or title of the item you want to add.

*A list of matching records displays in the hit list area.*

4. *Select* the title to which you want to add a new item, click **Modify**.

*Add Item* screen displays.

- 5. *Select* the call number to which you want to add an item.
- 6. *Click* Add Item button.
- 7. *Add or modify* the fields in the *Item Information* and *Extended Info*rmation areas as needed. Scan barcode AFTER adding and making changes.

뚋 Add Item

8. *Click* Save to save changes